# **Digital Communication Consulting**

# **Piktochart:** Questions, Tips, and Tricks

## What are blocks? How do I add new blocks?

Blocks are sections of the infographic. They separated parts of the infographics for **organization** and are usually determined by **length**.

Blocks are indicated by **thin blue line** and may be adjusted to any size. To add a new block click the **plus** button on the left hand side of the infographic canvas.

When you download your infographic, you have the option to download as one single image or in separate "blocks." This is helpful when printing a large infographics or when highlighting only certain parts.

### Piktochart doesn't have the icon I'm looking for...What do I do now?

If you're looking for more icon options, check out The **Noun Project** ([https://thenounproject.com/\)](https://thenounproject.com/) Upload your desired icon on Piktochart and it'll be ready to go!

#### Why is my data not importing into Piktochart?

After 3,000 rows or so of data, Piktochart begins to fail. To fix this problem, go into the original **CSV** or **excel** file and create **filters**. Try creating filters for the data you want to find, then import that number into Piktochart.

If your data set covers too many variables in the x axis, Piktochart might start to get nervous and take away certains ways you can visualize your data. Remember to always check and see how your data is set up. If Piktochart doesn't quite have the visualization you're looking for, check out [www.datawrapper.de/](https://www.datawrapper.de/) This website has different visualizations available *but is not a infographic building platform.* After creating your graphic, download it and upload it to your Piktochart as <sup>a</sup> PNG.

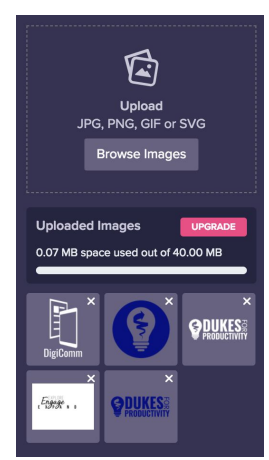

### Can I collaborate on Piktochart?

Piktochart is not a collaborative tool, meaning more than one person cannot work on the same infographic; however, you can create a **shared team account**.

**DigiComm** | Piktochart Resource

# **Digital Communication Consulting**

- 1) Set up a team google account with a shared password. This team Google Account can be shared between team members.
- 2) Log onto Piktochart using the Gmail address to create your team infographic.

WARNING: If more than one person is logged on at a time, then your piktochart will not save properly! It is helpful to collaborating using Google Sheets to update data in real time collaboratively and then dedicate one person to input the data into Piktochart.

#### How can I share my infographic?

If you're sharing your infographic online, you can share it one of two ways:

- **Link** will take you to a Piktochart webpage displaying your work.
- **Embed code** will insert the infographic onto a website or other platform, like Atavist.

Both will allow the user to interact with your infographic and data.

- 1) To access either of these options, your infographic must be made "**public**."
- 2) Once public, while in the editor, you can click the "**Share**" button in the top right corner. There you can grab the **link** immediately and share it wherever you want.
- 3) To grab the **embed code**, click the two-carrot symbol on the right below "**Open on Web**." It will give you a screen that looks like this:
- 4) Copy and paste the top **<iframe>** into where you want to share your infographic.
	- a) If you're sharing it on a **WordPress** website, the bottom **<div>** might work better.
	- b) In either <iframe> or <div>, you can adjust the size of your infographic to fit your web page by changing the "**width**" in pixels (px).

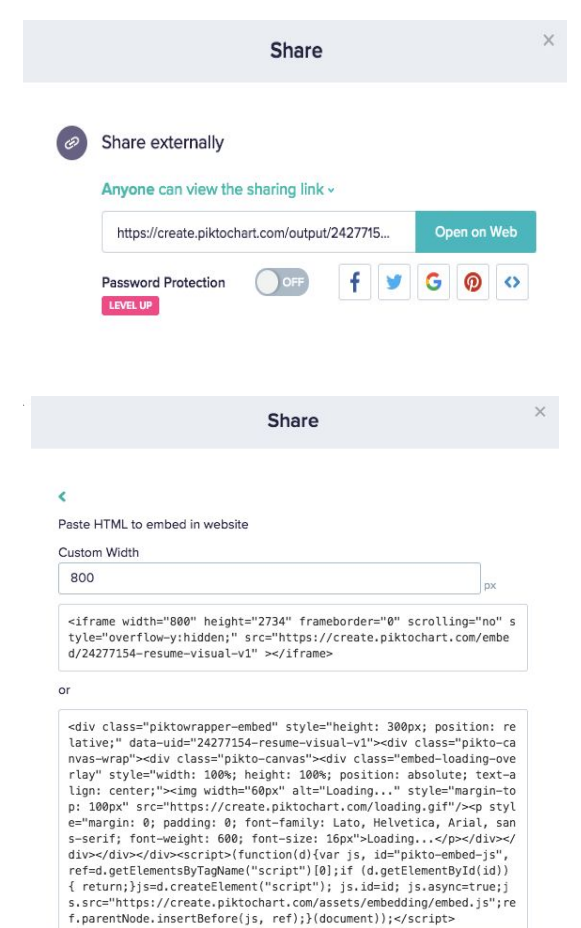